# **styles**

**style** resource defines the format and look for a UI. A style can be applied to an individual View (from A within a layout file) or to an entire Activity or application (from within the manifest file).

# Defining Styles

- style is defined in an XML resource that is separate from the XML that specifies the layout. This XML file resides under **res/values/** directory of your project and will have **<resources>** as the root node which is mandatory for the style file. The name of the XML file is arbitrary, but it must use the .xml extension.
- You can define multiple styles per file using **<style>** tag but each style will have its name that uniquely identifies the style. Android style attributes are set using **<item>** tag as shown below

<?xml version="1.0" encoding="utf-8"?> <resources> <stylename="CustomFontStyle"> <itemname="android:layout\_width">fill\_parent</item> <itemname="android:layout height">wrap\_content</item> <itemname="android:capitalize">characters</item> <itemname="android:typeface">monospace</item> <itemname="android:textSize">12pt</item> <itemname="android:textColor">#00FF00</item>/> </style>

#### **Using Styles**

Once your style is defined, you can use it in your XML Layout file using styleattribute as follows

```
<?xml version="1.0" encoding="utf-8"?>
```

```
<LinearLayoutxmlns:android="http://schemas.android.com/apk/res/android"
```

```
android;layout.width="fill.parent"
```

```
android; layout height="fill parent"
```

```
android:orientation="vertical">
```

```
<JextMiew
```

```
android:id="@+id/text.id"
```

```
style="@style/CustomFontStyle"
```

```
android:text="@string/hellowarld"/>
```
</LinearLayout>

## Android Themes

- A theme is nothing but an Android style applied to an entire Activity or application, rather than an individual View.
- Thus, when a style is applied as a theme, every **View** in the Activity or application will apply each style property that it supports.
- For example, you can apply the same **CustomFontStyle** style as a theme for an Activity and then all text inside that **Activity** will have green monospace font.

# SETTING THEME

• To set a theme for all the activities of your application, open the **AndroidManifest.xml** file and edit the **<application>** tag to include attribute with the style name. For example −

<application android:theme="@style/CustomFontStyle">

• But if you want a theme applied to just one Activity in your application, then add the android:theme attribute to the <activity> tag only. For example –

<activity android:theme="@style/CustomFontStyle"

# The Android View Class

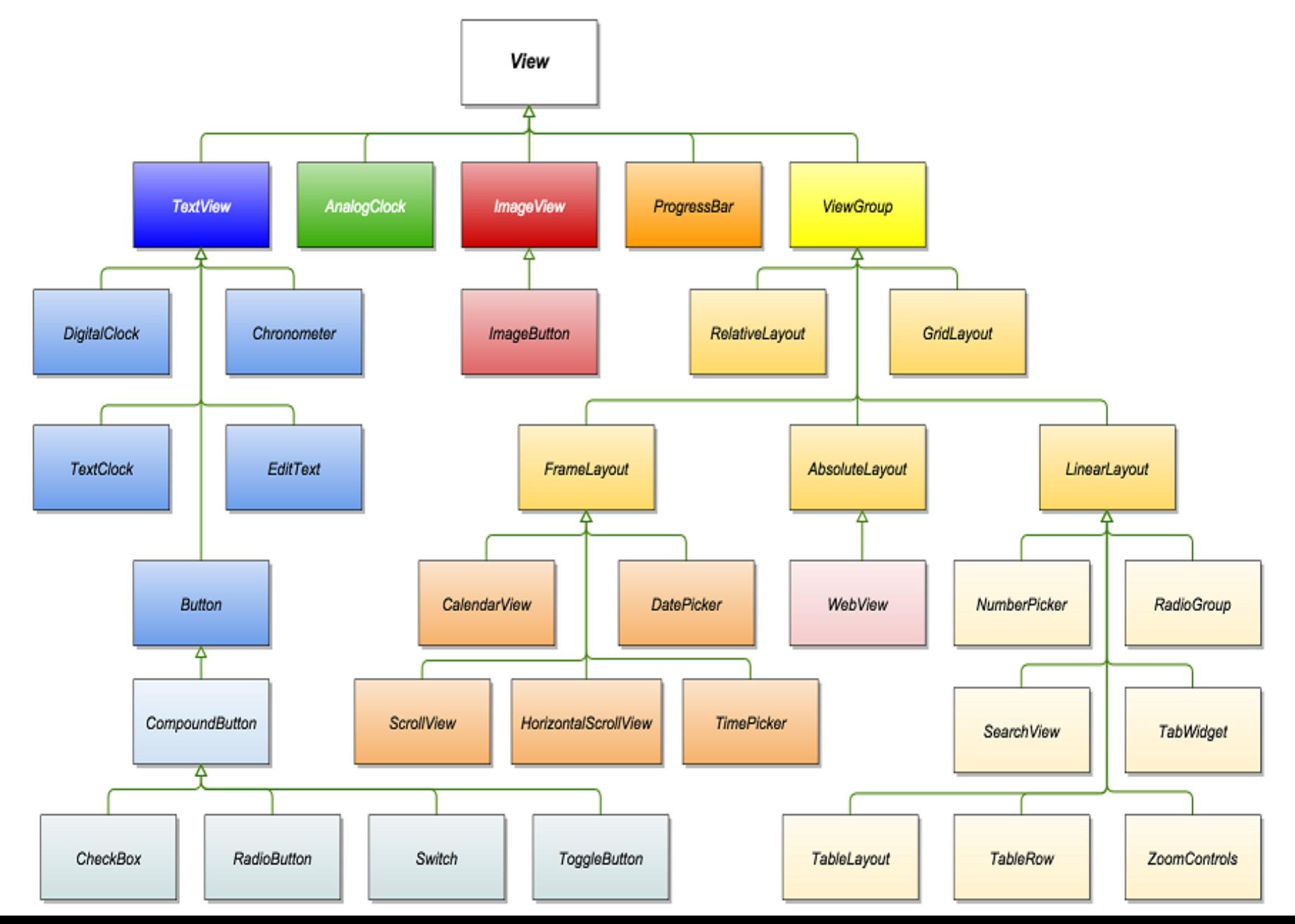

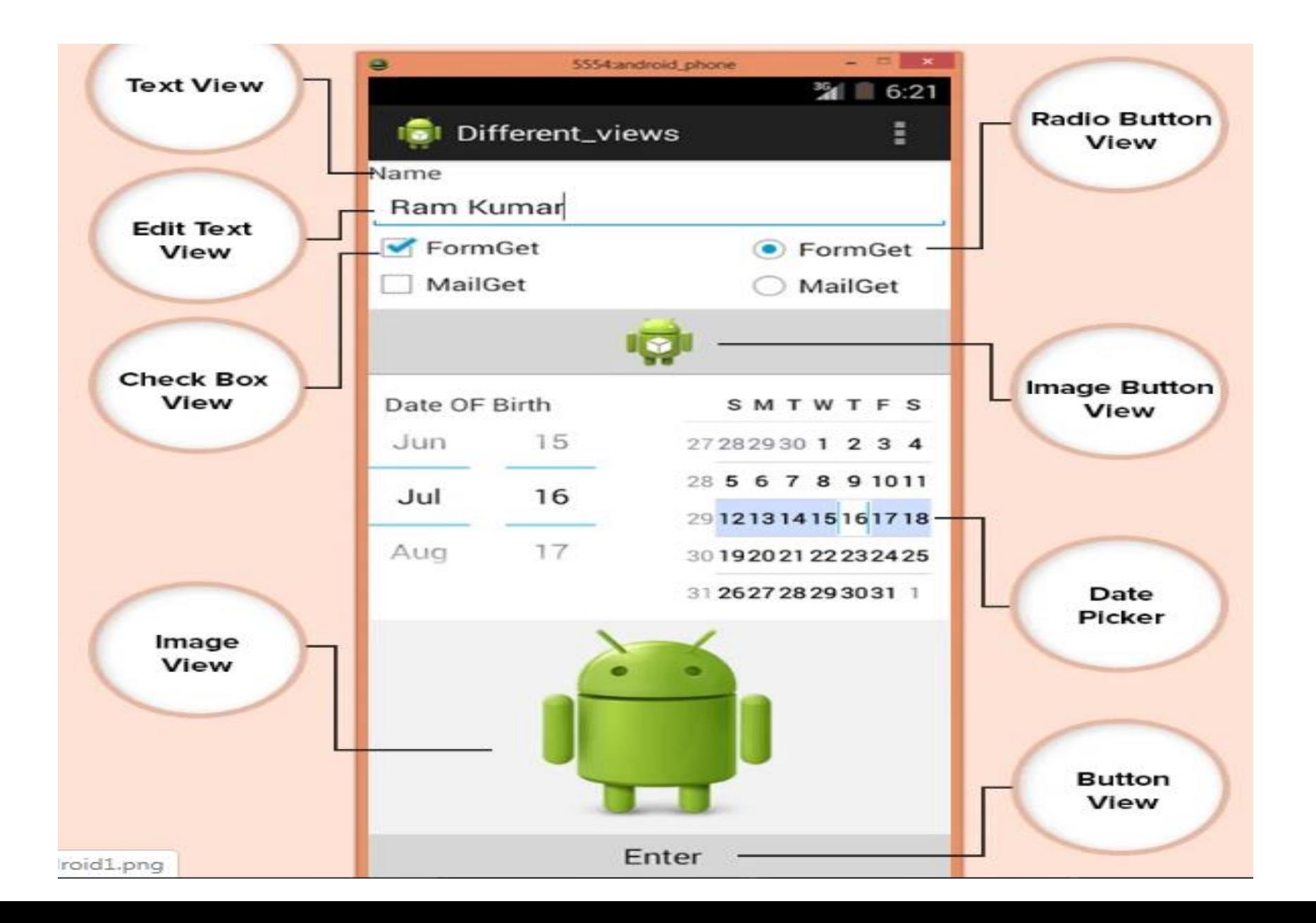

## **Most Commonly Used Android View classes:**

These views can be used to create a useful input and output fields.

- Text View
- EditText
- Button
- ImageView
- ImageButton
- CheckBox
- Radio button
- RadioGroup
- ListView
- Spinner
- AutoCompleteTextView

## **Text View**

• This class is used to display text on the android application screen. It also allows user to optionally edit it. Although it contains text editing operations, the basic class does not allow editing, So Edit Text class is included to do so.

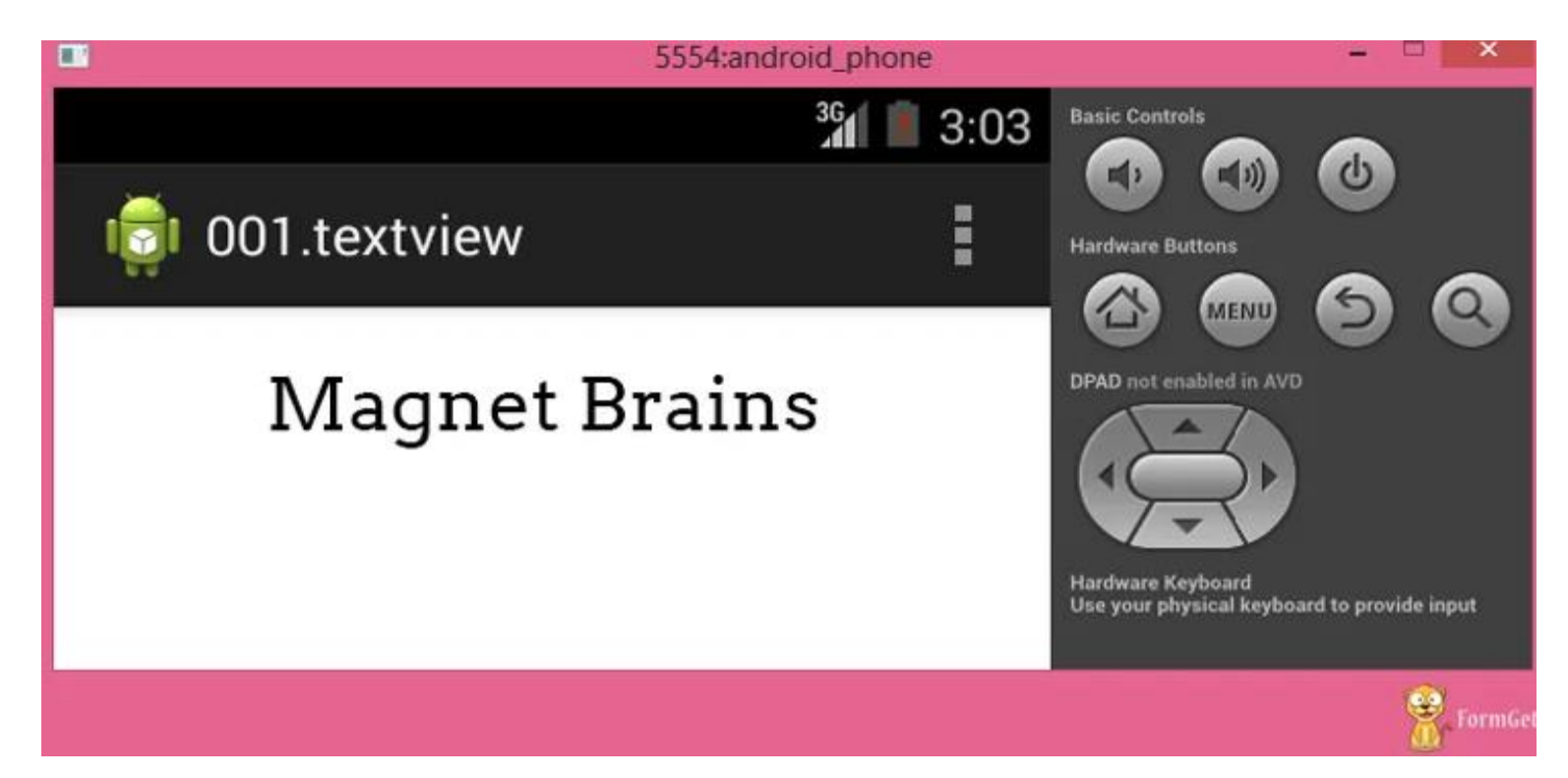

## XML coding of text view:

```
<LinearLayout xmlne:android="http://echemae.android.com/apk/ree/android"
                                                                                                      Copy
android:layout_width="fill_parent"
android:layout_height="fill_parent"
android:orientation="vertical" >
<TextView
android:id="@+id/myTextview"
android:layout_width="fill_parent"
android:layout_height="wrap_content"
android:text="Mangnet Braine"
android:textSize="25dp"
android:textColor="@android:color/black"
android:typeface="serif"
android:gravity="center"
android:padding="10dp"
android: layout margin="20dp" />
</LinearLayout>
```
## **Edit Text**

This class makes text to be editable in Android application. It helps in building the data interface taken from any user, also contains certain features through which we can hide the data which are confidential.

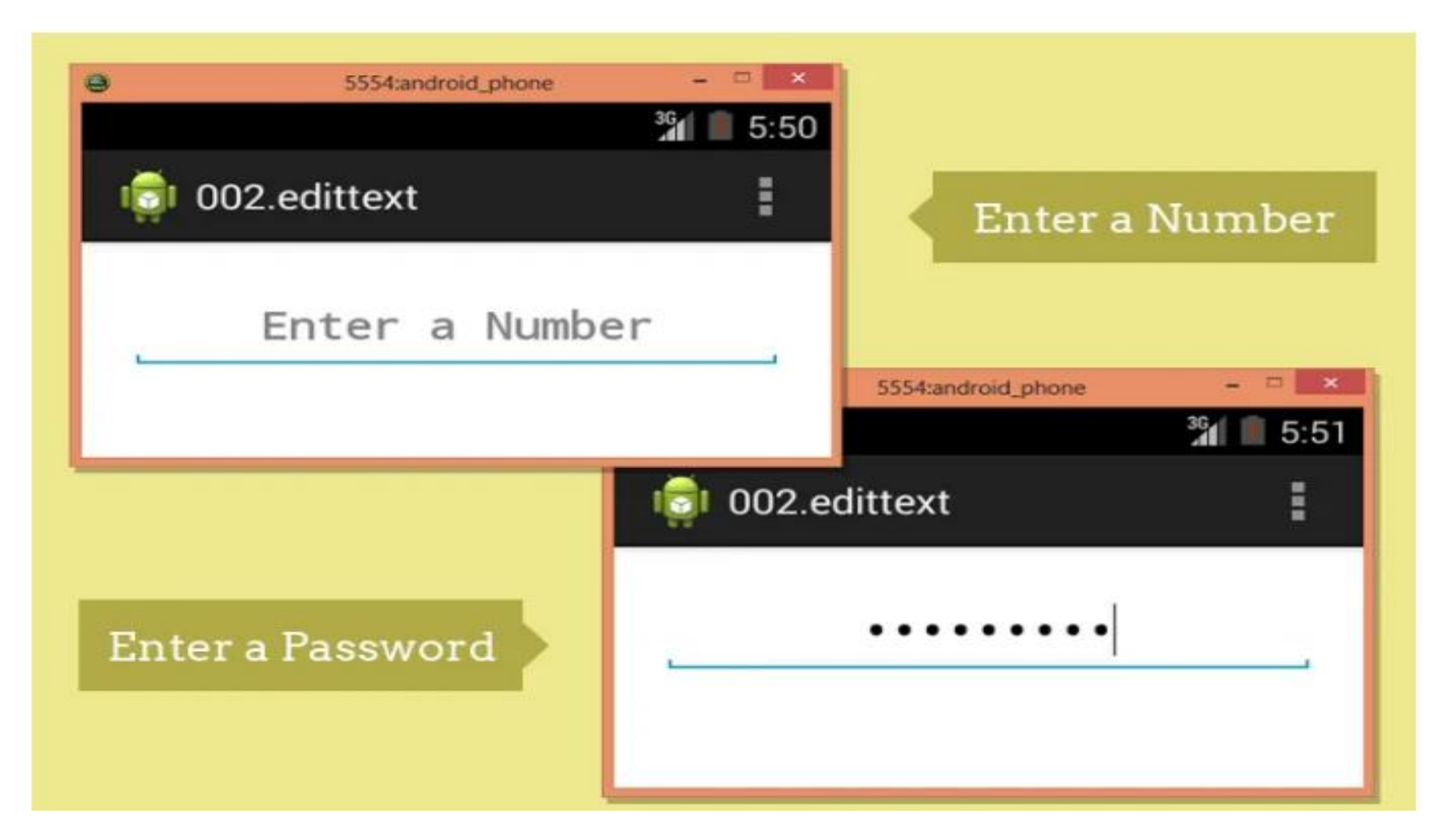

<LinearLayout xmlns:android="http://schemas.android.com/apk/res/android" android:layout\_width="fill\_parent" android:layout\_height="fill\_parent" android:orientation="vertical" >

#### <EditText

android:id="@+id/myEdittext" android:layout\_width="fill\_parent" android:layout\_height="wrap\_content" android:textSize="20dp" android:textStyle="bold" android:typeface="serif" android:gravity="center" android: padding="10dp" android:layout\_margin="20dp" android:hint="Enter a Number" android:cingleLine="true" android:inputType="textPassword" />

#### </LinearLayout>

#### Image view:

Image view helps to display images in an android application. Any image can be selected, we just have to paste our image in a drawable folder from where we can access it. For example: In below Code "@drawable/ic\_laucher" has been taken.

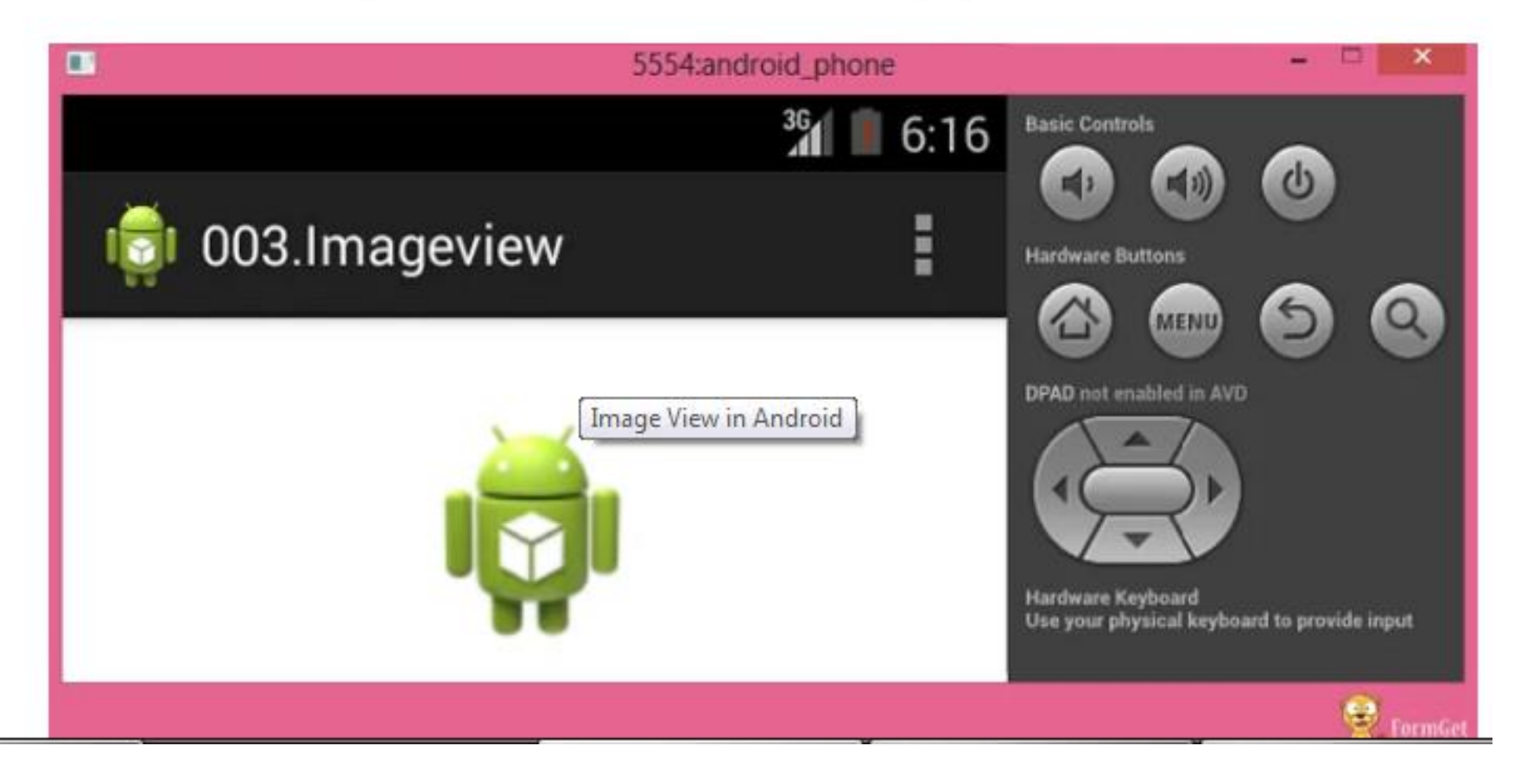

## **Check Box:**

Checkbox is used in that applications where we have to select one option from multiple provided. Checkbox is mainly used when 2 or more options are present.

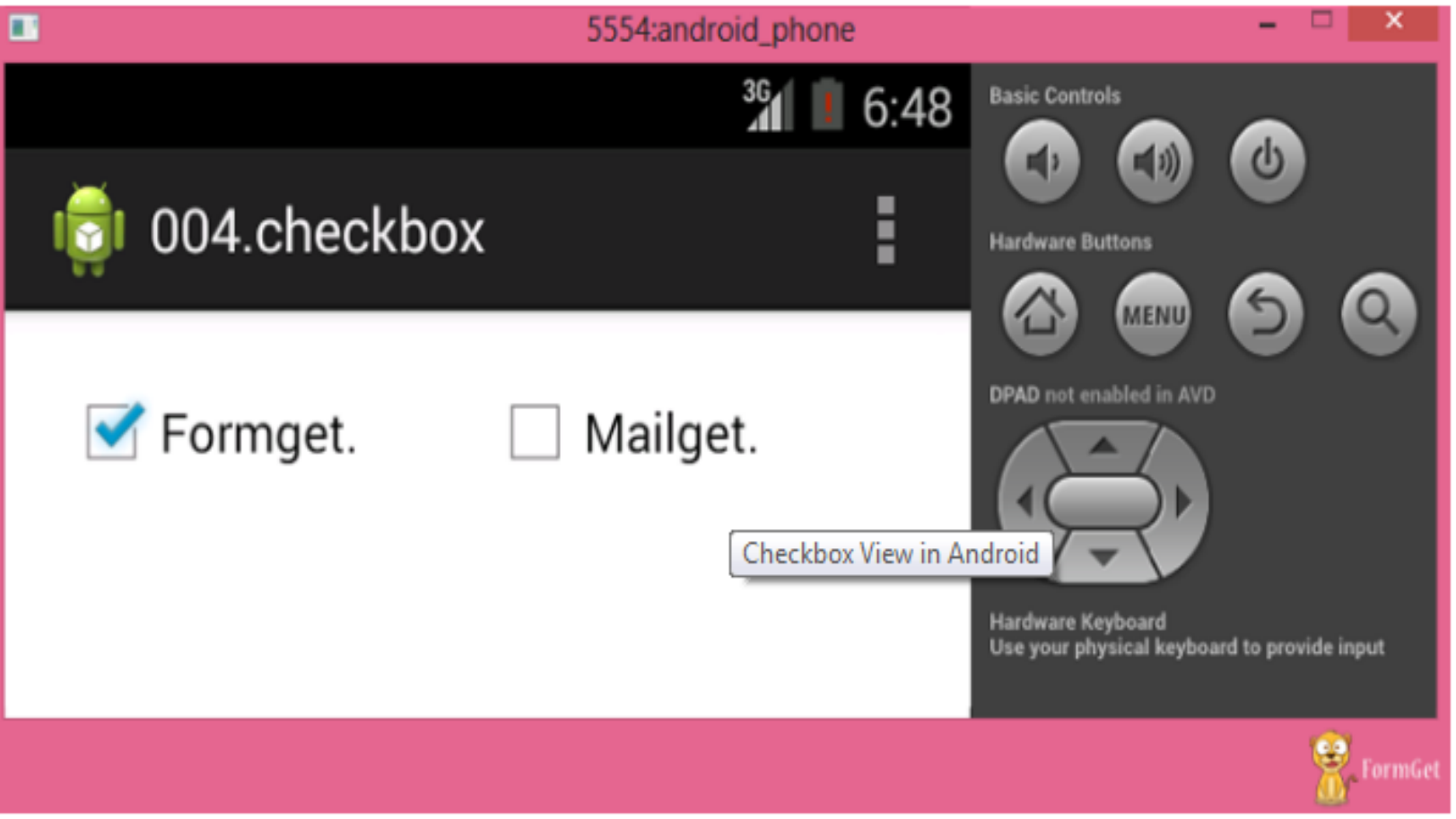

## Radio Button:

Radio button is like checkbox, but there is slight difference between them. Radio button is a two-states button that can be either checked or unchecked.

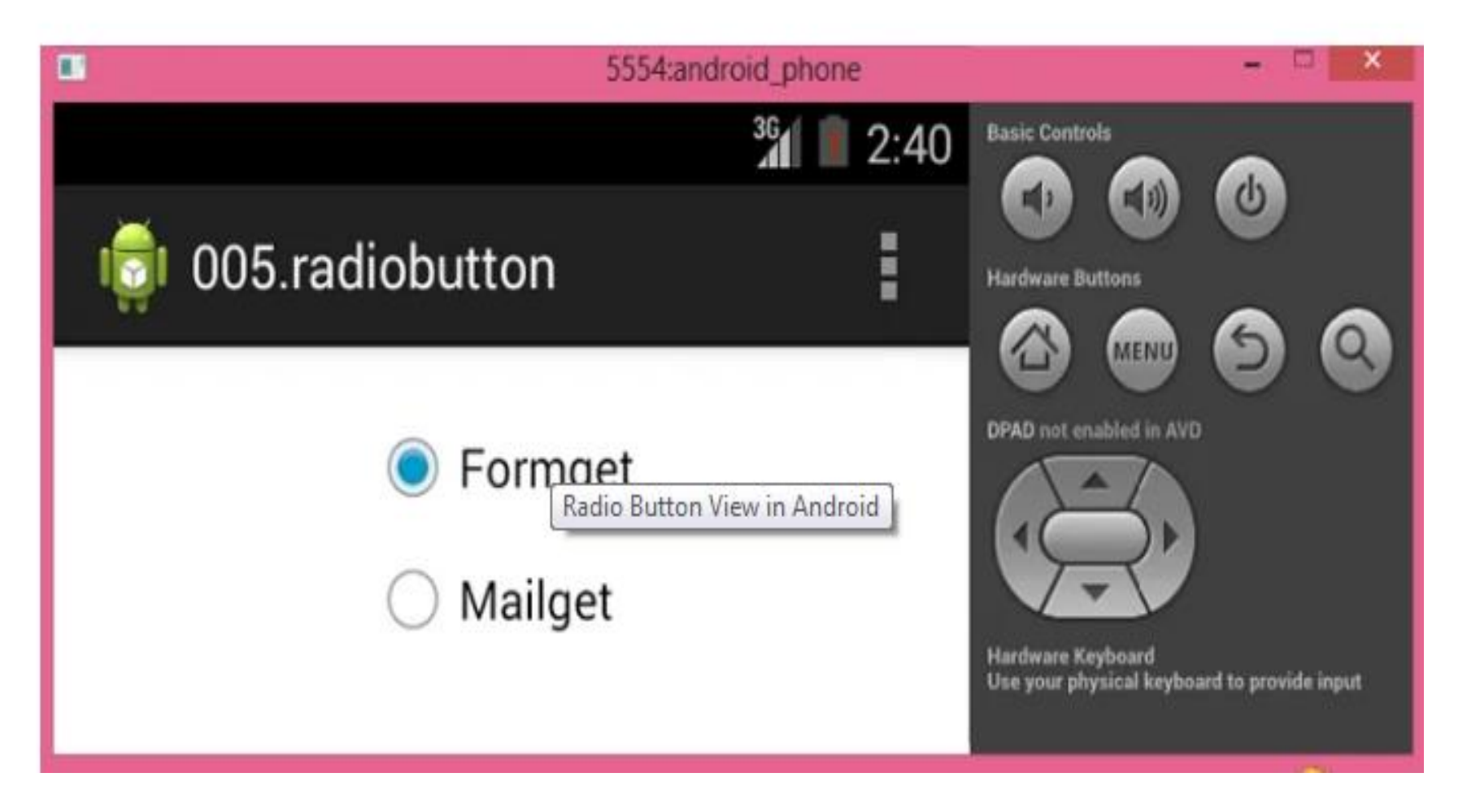

## **Button View:**

This class is used to create a button on an application screen. Buttons are very helpful in getting into a content. Android button represents a clickable push-button widget.

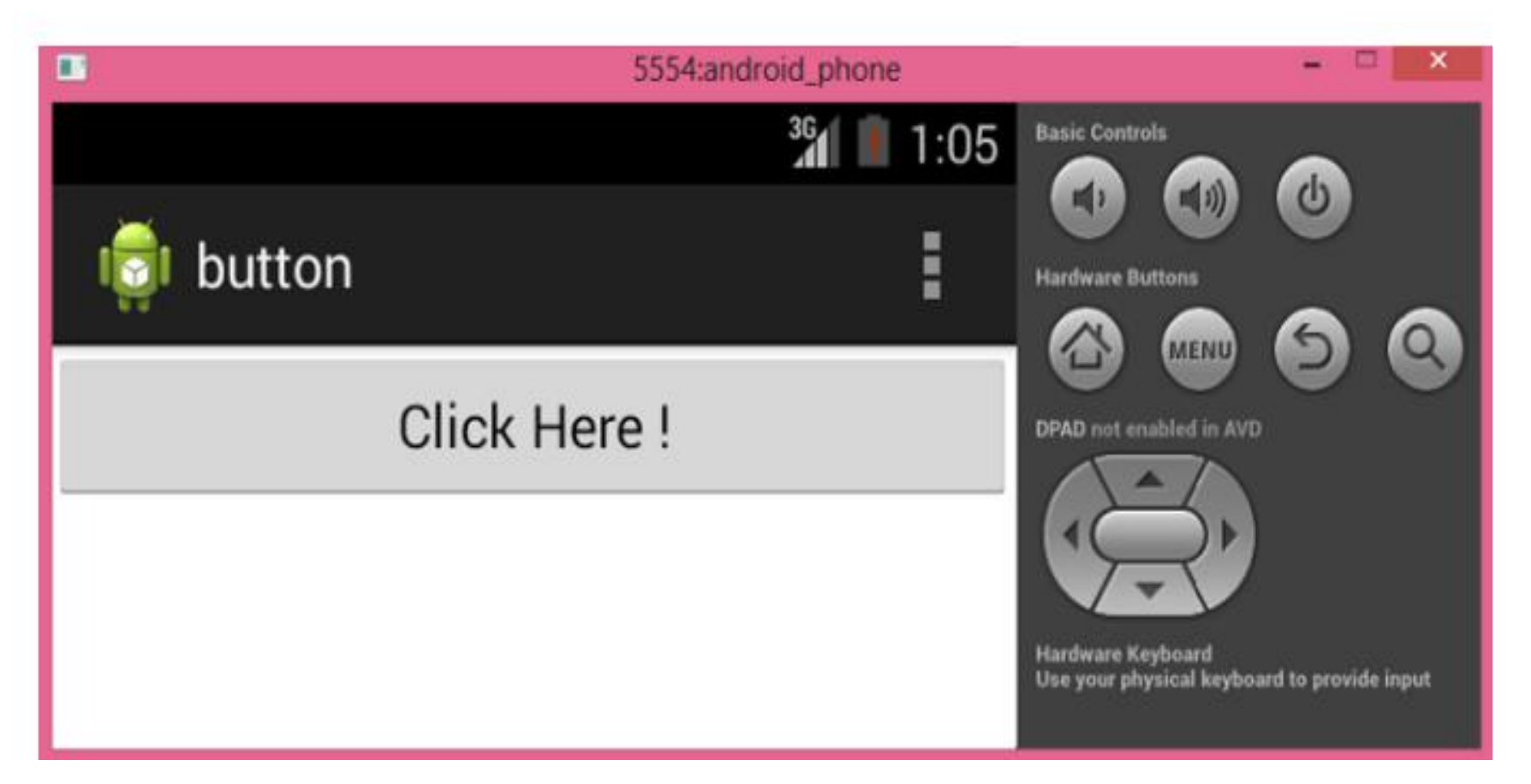

## **Image Button View:**

Image button is a button but it carries an image on it. We can put an image or a certain text on it and when we click it provides the operations assigned to it.

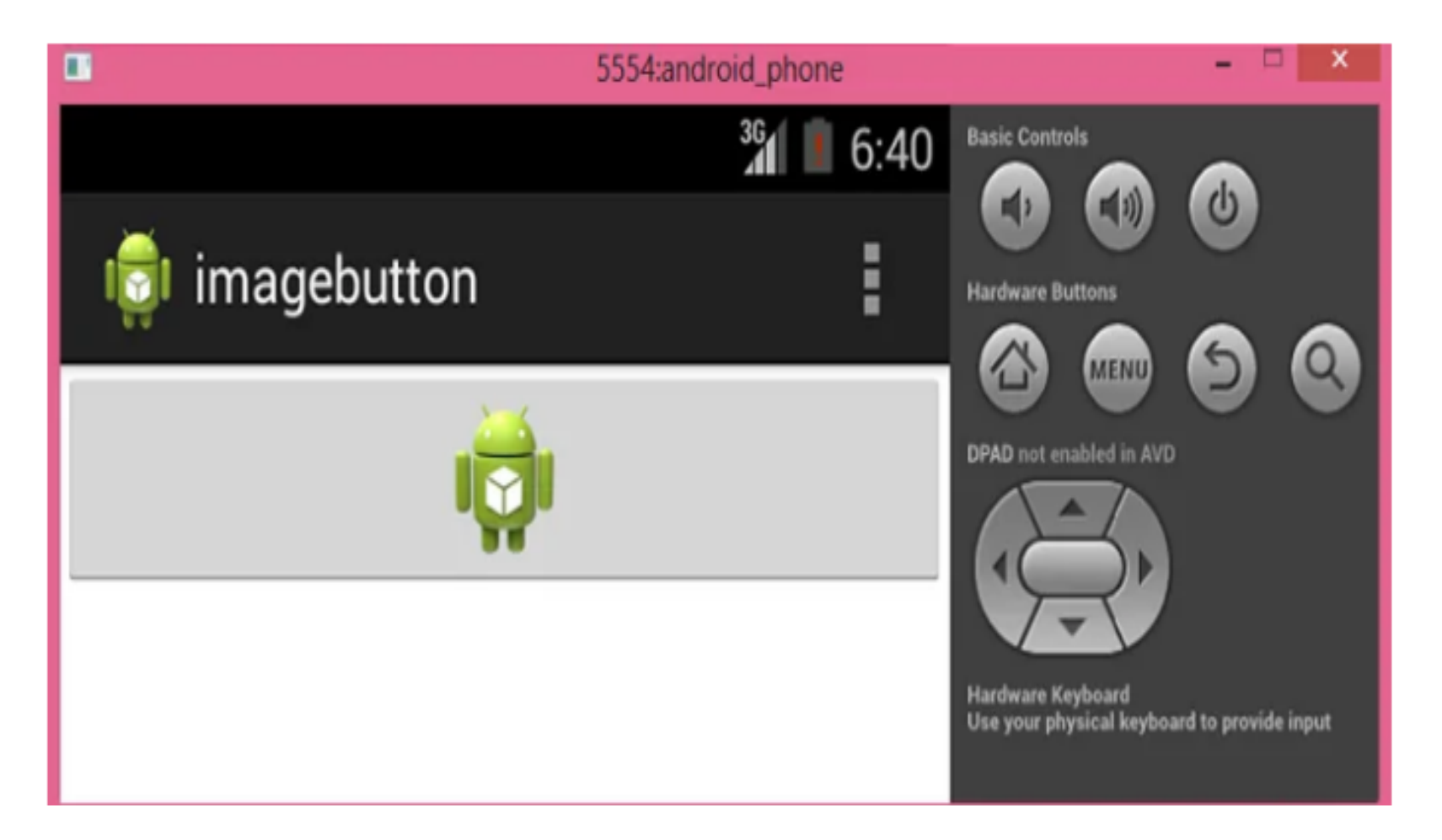

## LAYOUT

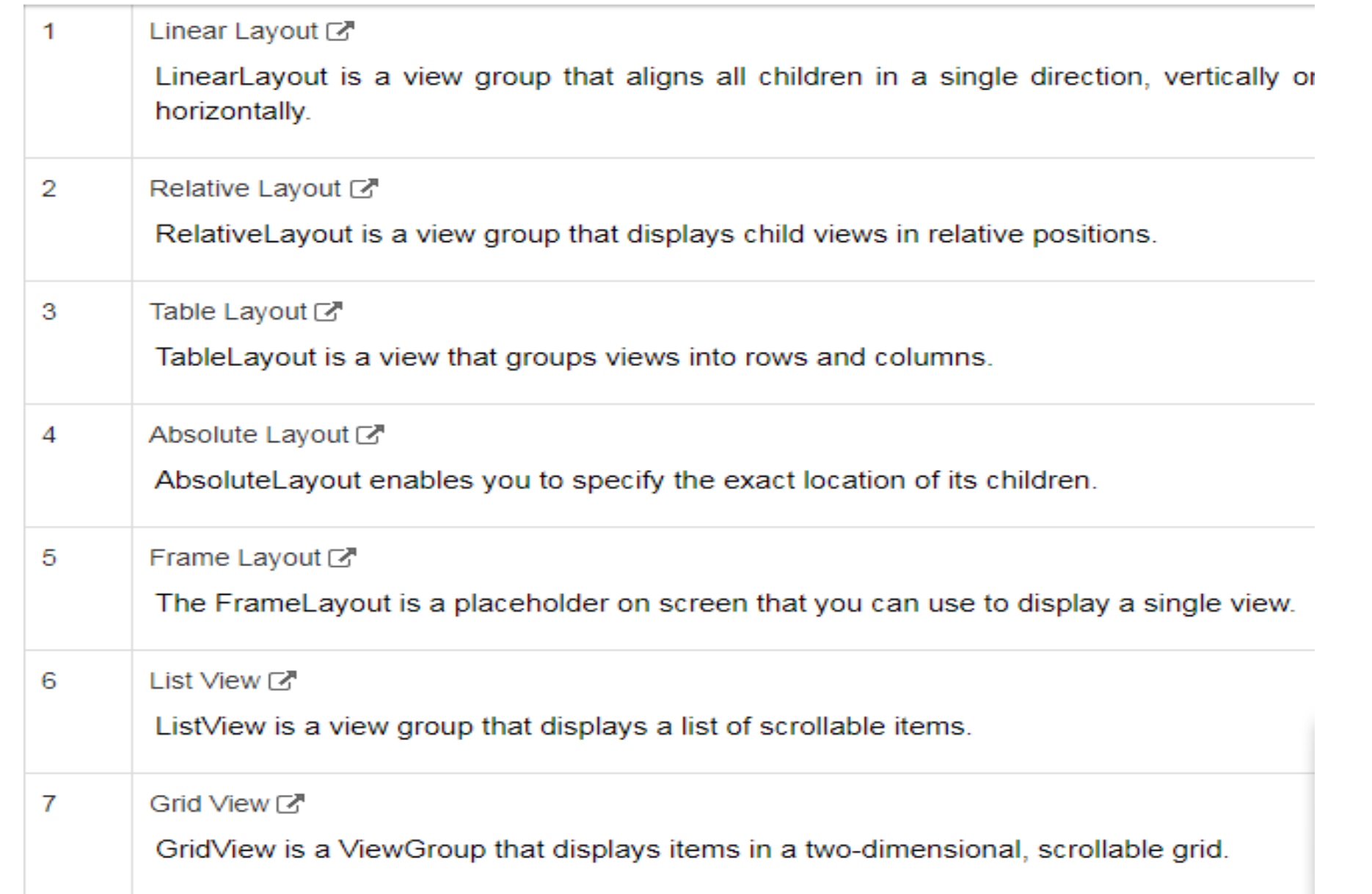